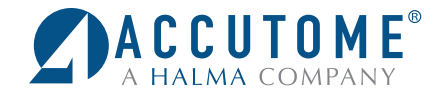

# **Accutome Connect**™ Installation Instructions

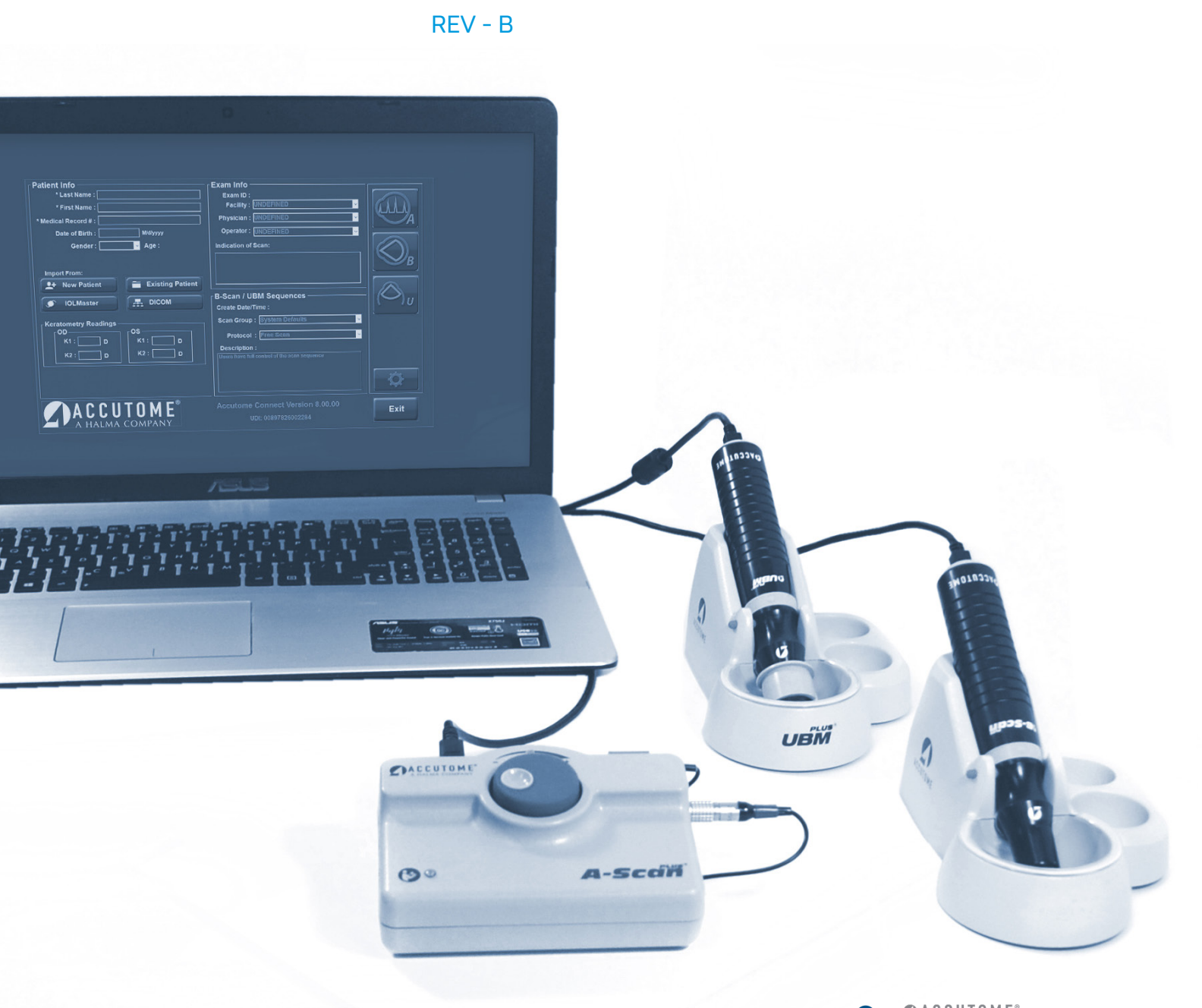

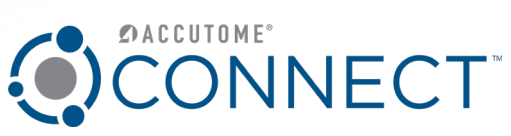

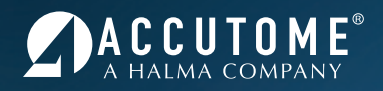

## ATTENTION:

PLEASE READ ALL ENCLOSED INFORMATION PRIOR TO USING ACCUTOME DIAGNOSTIC EQUIPMENT.

IF A LAPTOP HAS BEEN PURCHASED FROM ACCUTOME, ALL SOFTWARE NECESSARY TO RUN THE ACCUTOME SYSTEM IS PRE-INSTALLED ON ACCOMPANYING LAPTOP.

ACCOMPANYING SOFTWARE USB DISK IS TO BE USED IF INSTALLING SOFTWARE ON NON-ACCUTOME SUPPLIED COMPUTER.

## INDEX

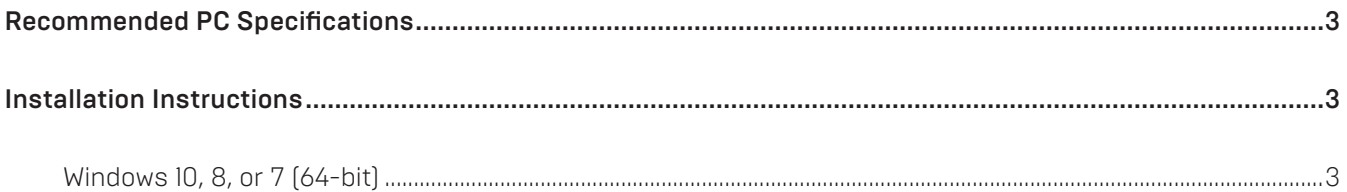

### RECOMMENDED COMPUTER SPECIFICATIONS

If the computer on which you intend to load the software does not meet or exceed the listed specifications, we highly recommend that you do not install the software.

It is recommended that the computer used in conjunction with the system you have purchased be dedicated for the sole use of Accutome's product. Installation of software not vital to the operation of the

- 1. Processor Minimum Intel Core 2 Duo 2.20 GHz, Core i3 2.2 GHz or higher.
- 2. **Memory Minimum 4.0 GB RAM or higher.**
- 3. Video Card or Chip Desktop PC: Any NVIDIA or ATI Video Card with 256MB graphic memory or more. Laptop PC: Any NVIDIA, ATI or Intel Video Chip.
- 4. Screen Resolution of Monitor High resolution monitor (minimum 1366 X 768 pixels; recommended 1600 X 900 pixels or higher) 19 inch for desktop. 15.4 inches or higher screen size for laptop.

system is highly discouraged, as it may detrimentally affect the performance of the system. Additionally, accessing the Internet will greatly affect the performance of the equipment and open the system to viruses and other harmful external factors and is therefore not recommended by Accutome.

- 5. Hard Disk Minimum 80 GB, 7200 RPM, recommended 160 GB or higher for high patient flow site (more than 30 B-Scans per month).
- 6. USB Ports Minimum of 3 USB 2.0 or USB 3.0.
- 7. Medical Grade Power Supply
- 8. **Operation System [OS] -** Windows 10<sup>®</sup>, Windows 8<sup>®</sup>, Windows 7® 64-Bit OS.

#### Installation Instructions

Windows 10, 8, or 7 (64-bit)

Follow the steps below to install the "Accutome Connect" application.

**Current Customers:** Be sure to uninstall all A-Scan, B-Scan, and UBM software before begining instalation of the Connect software.

**Note: DO NOT plug the Accutome probe into the USB port until instructions prompt you to do so.**

- 1. Step One: Insert the USB stick which contains the Accutome Connect installation package. Open My Computer and double click on the Accutome Connect USB disk.
- 2. **Step Two:** Right click on Setup Accutome Connect x.xx.xx For 64-bit OS and select Run as Administrator.
- **Step Three:** It will take several seconds for the Installation to open. Click Yes button if Windows system pop-out a User Account Control window with following message Do you want to allow this app from an unknown publisher to make changes to your device?

Setup Accutome Connect x.xx.xx For 64-bit OS.exe

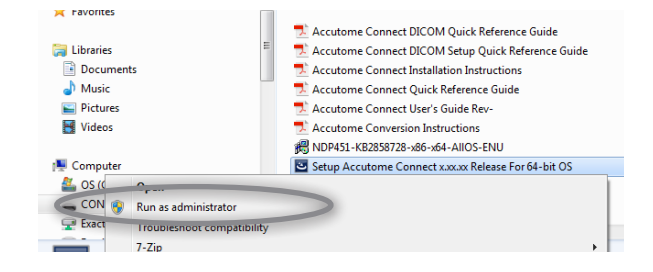

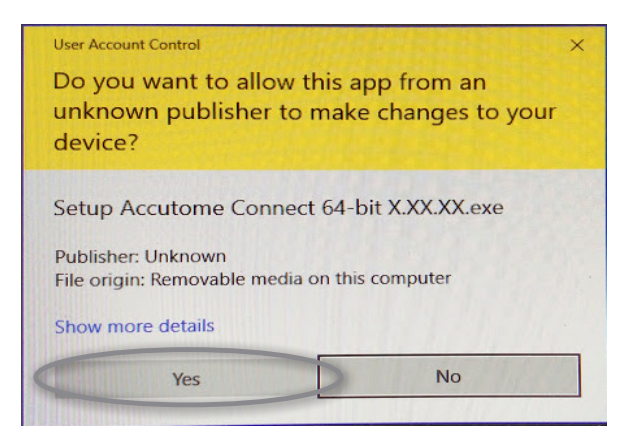

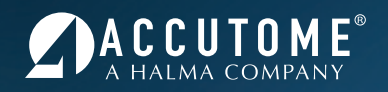

4. Step Four: When the Welcome to the InstallShield Wizard for Accutome window appears, click Next.

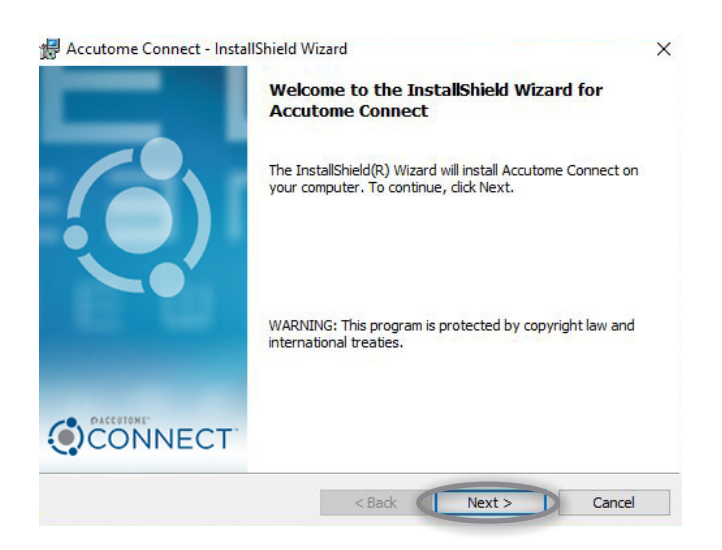

5. Step Five: Click I accept the terms in the license agreement when the License Agreement window appears. Click Next. Click Install.

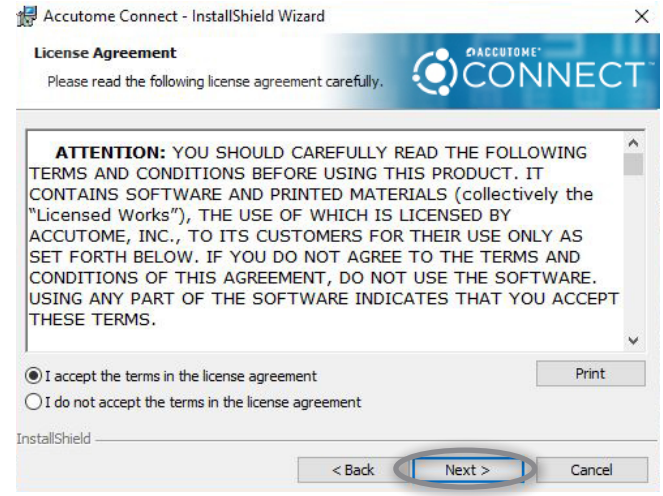

- 6. Step Six: The Welcome to Setup for DirectX window will appear on desktop at this time.
- Note: If it does not appear automatically, Double click on the icon Launch DXSETUP.exe on the desktop to install Microsoft DirectX 9.0 manually.
- 7. Step Seven: Click I Accept Agreement. Click Next. Click Next to start installation of Direct X. Click Finish to complete installation Direct X on your system.
- Installing Microsoft(R) DirectX(R) **Welcome to setup for DirectX** The DirectX setup wizard guides you through installation of<br>DirectX Runtime Components. Please read the following<br>license agreement. Press the PAGE DOWN key to see the rest<br>of the agreement. You must accept the agreement t the setup. MICROSOFT SOFTWARE LICENSE TERMS MICROSOFT DIRECTX END USER RUNTIME These license terms are an agreement between Microsoft Corporation (or based on where you live, one of its affiliates) and you. Please read them. They apply to the<br>software named above, which includes the media on which you received it, if any. The terms also apply to any Microsoft \*updates I accept the agreement idon't accept the agreement  $<$  Back Cancel Next
- 8. Step Eight: After install Microsoft DirectX 9.0 the Would you like to install this device software? Name: Jungo window will appear on the desktop. Select Always trust software from ZR Technologies, LLC. Click Install button to install the Jungo device driver.

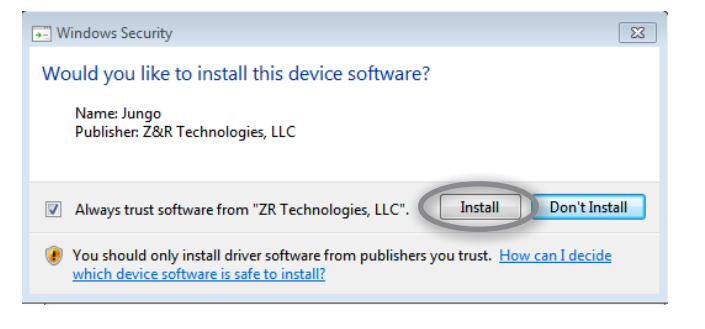

- 9. Step Nine: After installing the Jungo driver, the Would you like to install this device software? Name: Accutome Inc. window will appear on the desktop. Select Always trust software from Accutome, Inc. Click Install to install the Accutome probe device driver.
- 10. Step Ten: Click Finish to close the Install Accutome Connect window and complete the installation steps for required files and libraries for running Accutome applications.
- 11. Step Eleven: The Microsoft Visual C++ 2008 Redistributable Setup window will appear on the desktop at this time.
- Note: If it does not appear automatically, double click on the icon Install vcredist x86.exe on the desktop to install manually.
- 12. Step Twelve: Click Next to start installation of Microsoft Visual C++ 2008 Redistributable Setup.
- 13. Step Thirteen: The WinZip Self-Extractor gs900w32.exe window will appear on the desktop at this time.
- Note: If it does not appear automatically, double click the icon Launch gs900win32.exe on the desktop to install Ghostscript 9.00 manually.
- 14. Step Fourteen: Click Setup. Then click Install to start installation of Ghostscript 9.00.
- 15. Step Fifteen: After all installations are complete, please plug in all Accutome probes.

(Please allow time for Probes to be recognized by the computer)

17. Step Seventeen: Double click the Accutome Connect.exe icon on the desktop to start the program.

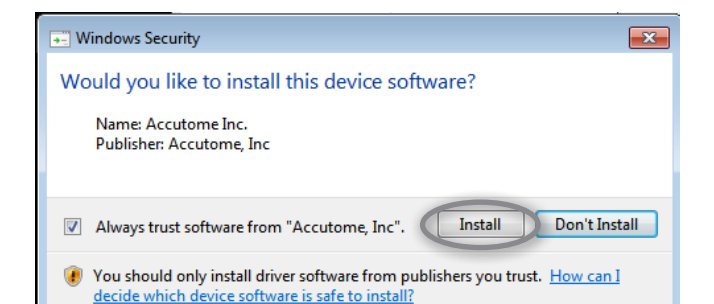

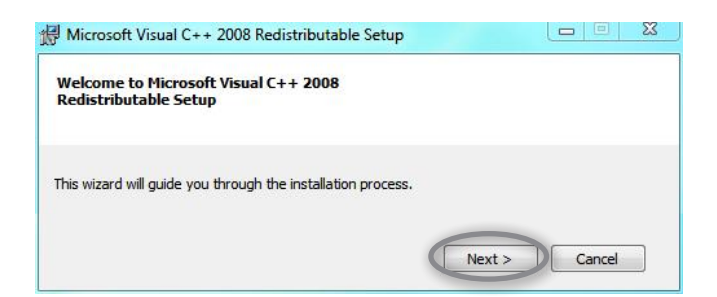

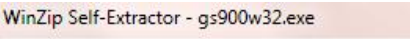

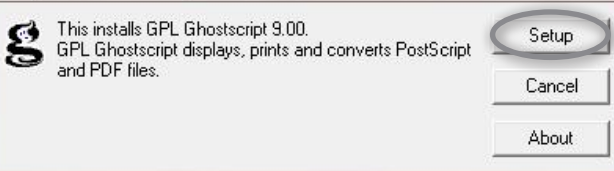

16. Step Sixteen: Please make sure the Power Options of your PC/Laptop are set to High Performance. You may need to change the settings.

For assistance with the device upgrade or any other questions, please feel free to contact Accutome Diagnostic Support at diagnostics@accutome.com or 610.889.0200

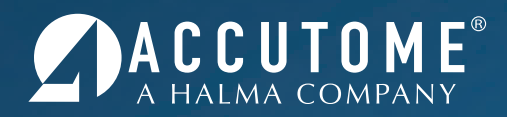

1-800-979-2020 • 610-889-0200 • FAX 610-889-3233 • info@accutome.com • **www.accutome.com**

## **Total Solutions Provider for all of your ophthalmic needs.**

#### **ACCUTOME SURGICAL**

Diamond Knives, Steel Knives, Sutures and Handheld Surgical Instruments.

#### **ACCUTOME CLINICAL**

Office Medications and Supplies.

#### **ACCUTOME DIAGNOSTIC**

A-Scans, B-Scans, Pachymeters, Tonometer and UBM.

#### **ACCUTOME REPAIR CENTER**

- Quick turnaround for most brands of Diamond Knives and Handheld Instruments.
- Diagnostic Equipment.

#### **ORDERING**

Call toll free (800) 979.2020 US and Canada (610) 889.0200 International +31 (0) 485.350300 Europe Monday thru Friday 8:30AM - 8PM EST Fax: (610) 889.3233 Email: info@accutome.com Web: www.accutome.com

#### **SHIPPING**

Ground - Via UPS Ground Service Air - Via best method

Saturday - Orders must be placed before 3PM EST Friday to ensure Saturday delivery.

Payment should be made by check, Bank Transfer, Visa, MasterCard or American Express.

Distributed by: